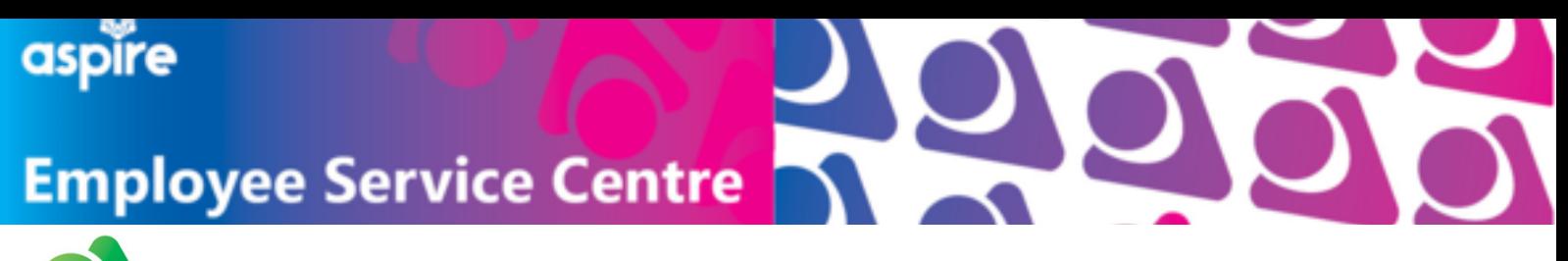

**Guidance for Android Users**

Locate and tap to open the blue **'Google Play Store'** icon on your mobile device

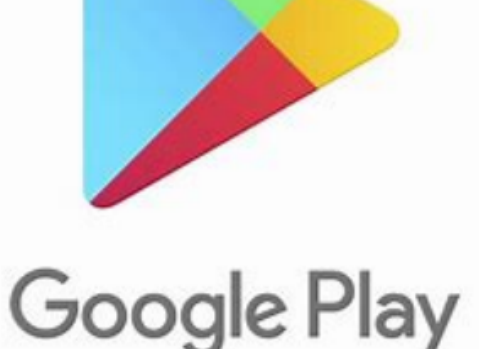

Use the search bar within the App Store and search for **Now Mobile**

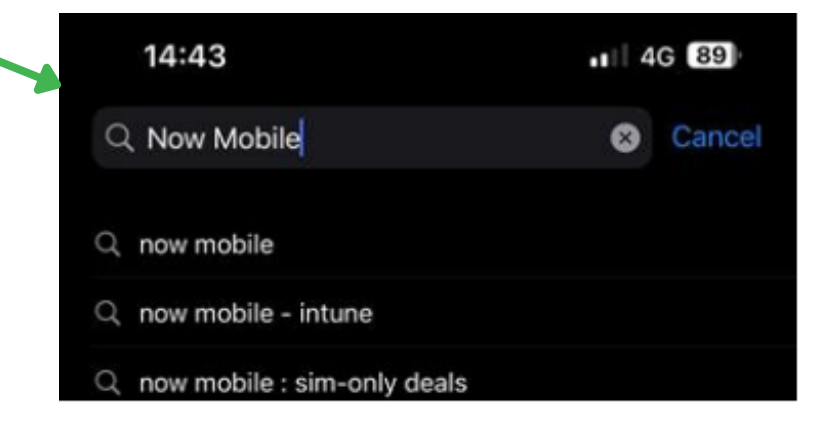

When you find the Now Mobile application, select the **GET** button on the top right of the app

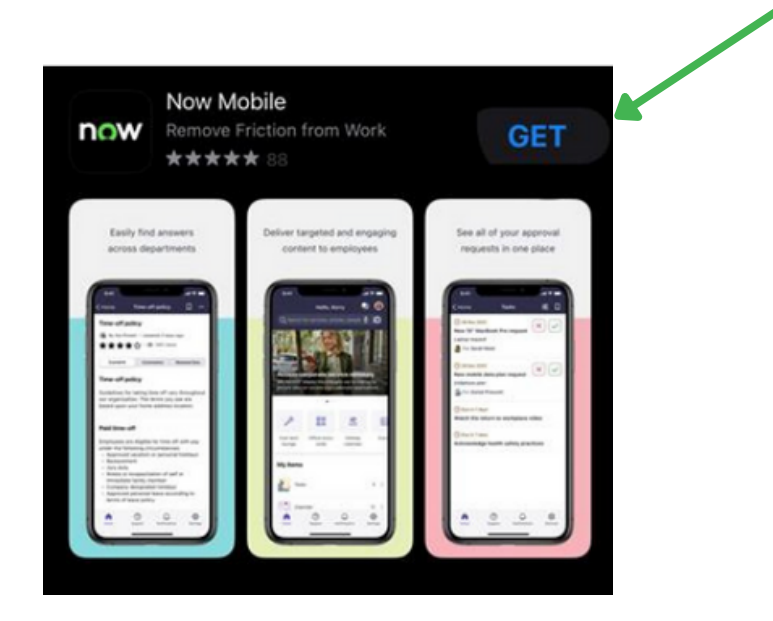

This will download the application onto your device

 $-146$  CD

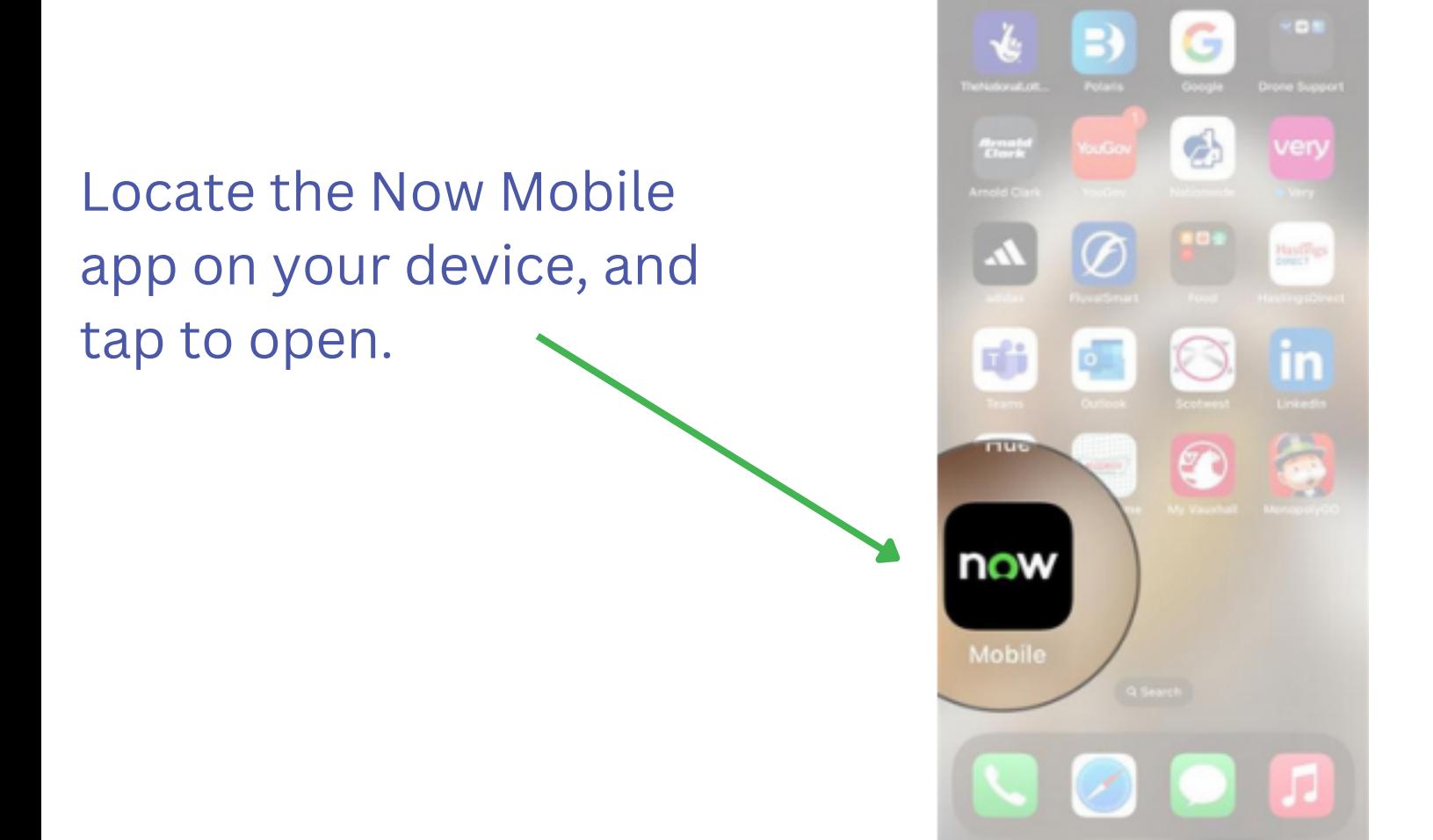

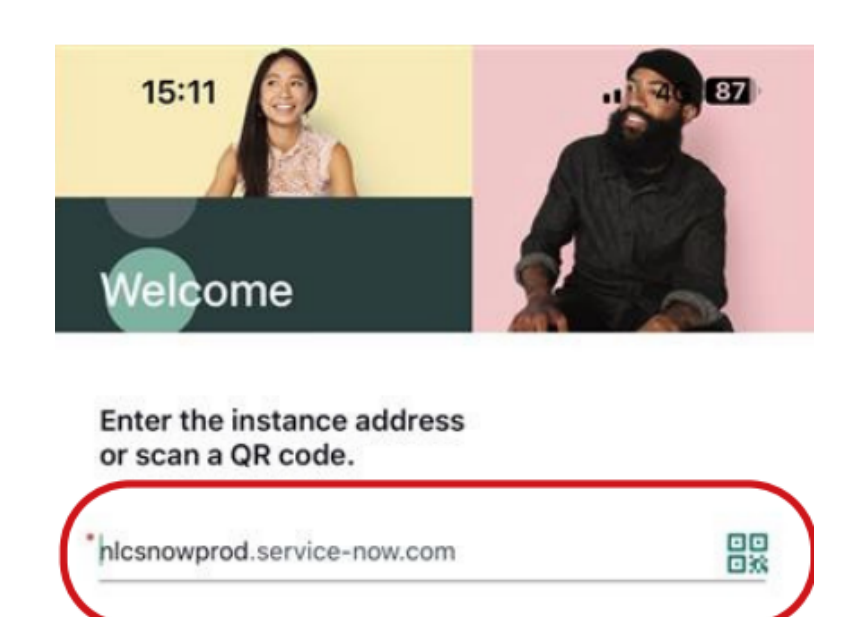

In the field marked with a red \* input;

Nickname (Optional)

15:11

Save and log in

. 4G **EZ** 

## **nlcsnowprod.service-now.com**

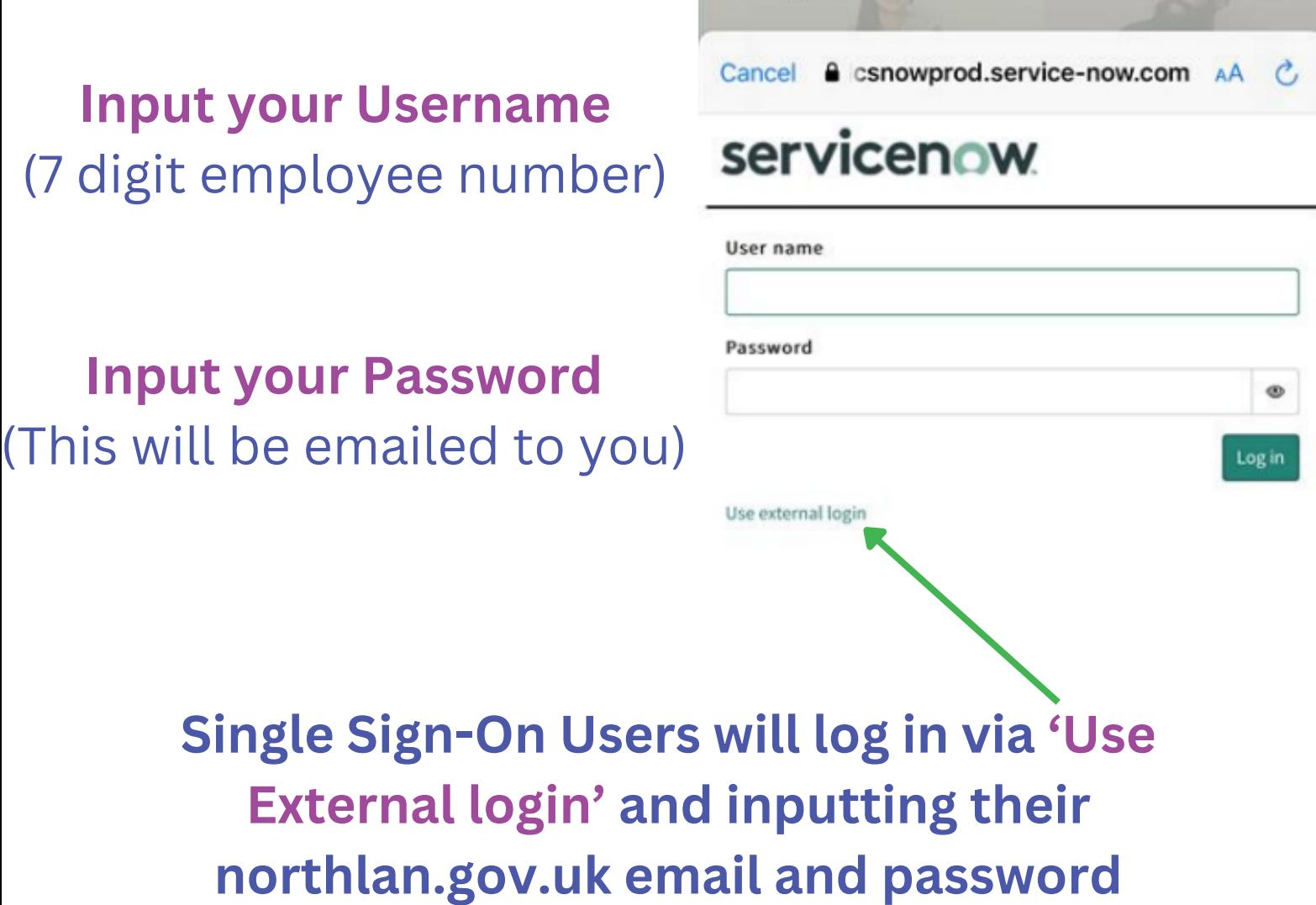

## When you have logged in successfully, you should see a screen similar to this:

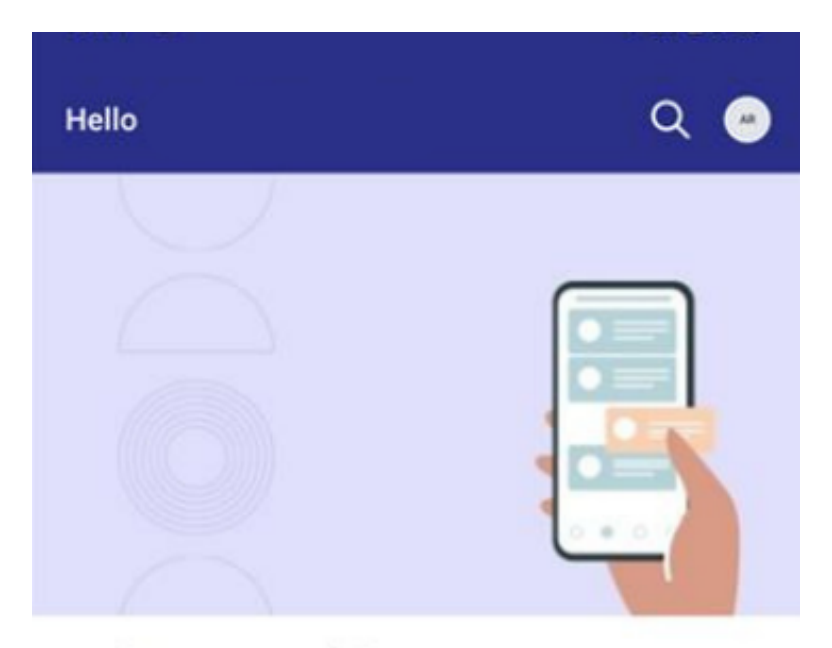

## **Welcome to Mobile!**

Complete tasks, track requests, and discover powerful workplace support at your fingertips.

## My items

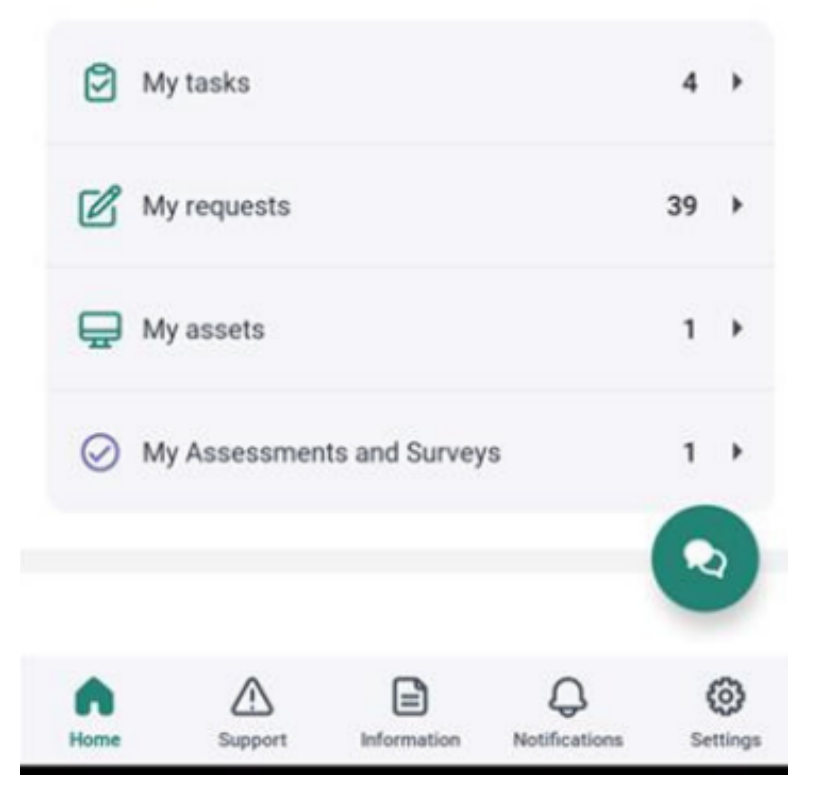